**GUIDE By: Humza Altaf, SONiC Network Engineer**

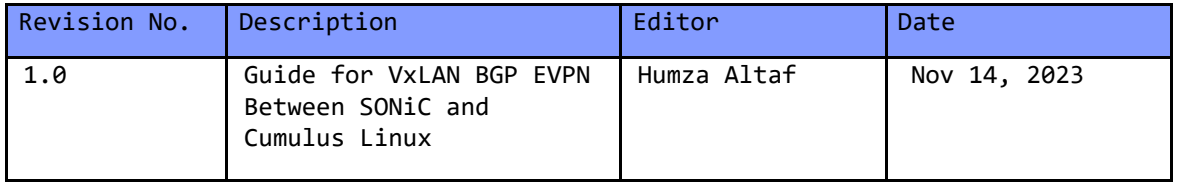

# **Simplify SONiC adoption with Hardware Nation.**

Talk with our specialists to learn about our integrated approach that includes guidance, training, professional services, support, and orchestration.

### **Table of Contents**

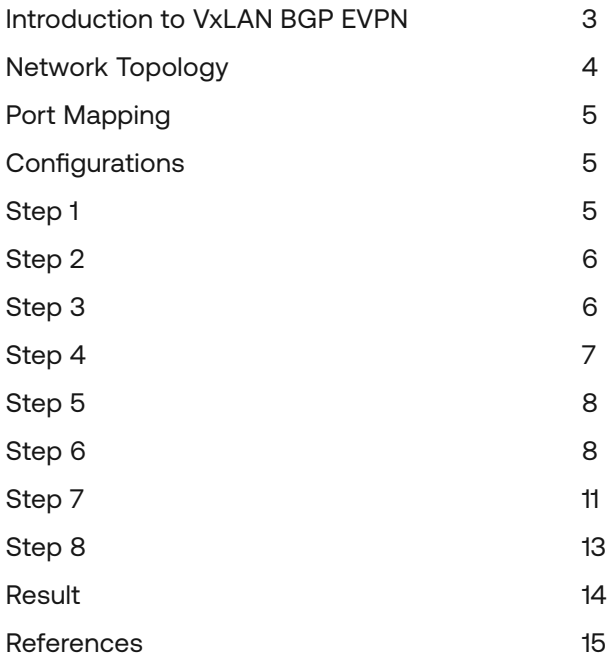

# **Introduction to VxLAN BGP EVPN**

In traditional Layer 2 networks, reachability information is distributed in the data plane through flooding. With EVPN-VXLAN networks, this activity moves to the control plane.

EVPN is an extension to Border Gateway Protocol (BGP) that allows the network to carry endpoint reachability information such as Layer 2 MAC addresses and Layer 3 IP addresses. This control plane technology uses MP-BGP for MAC and IP address endpoint distribution, where MAC addresses are treated as routes.

Because MAC learning is now handled in the control plane, it avoids the flooding typical with layer 2 networks. EVPN can support different data-plane encapsulation technologies between EVPN-VXLAN-enabled switches. With EVPN-VXLAN architectures, VXLAN provides the overlay data-plane encapsulation.

Network overlays are created by encapsulating traffic and tunneling it over a physical network. The VXLAN tunneling protocol encapsulates Layer 2 Ethernet frames in Layer 3 UDP packets, enabling Layer 2 virtual networks or subnets that can span the underlying physical Layer 3 network. The device that performs VXLAN encapsulation and decapsulation is called a VXLAN tunnel endpoint (VTEP). EVPN enables devices acting as VTEPs to exchange reachability information with each other about their endpoints.

In a VXLAN overlay network, each Layer 2 subnet or segment is uniquely identified by a virtual network identifier (VNI). A VNI segments traffic the same way that a VLAN ID segments traffic - endpoints within the same virtual network can communicate directly with each other, while endpoints in different virtual networks require a device that supports inter-VNI (inter-VXLAN) routing.

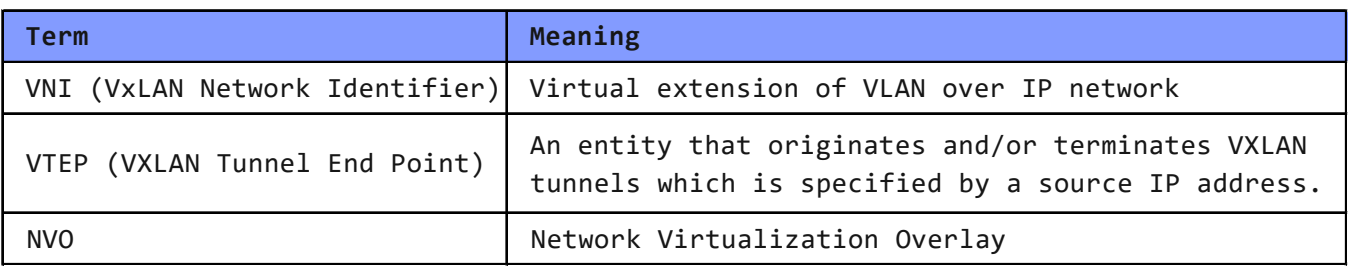

# **Network Topology**

The GNS3 network topology consists of two switches SONiC (202205) and Cumulus (4.2). Both switches are kept in the same ASN which is 65000. No IP address is assigned between switches. PC1 and PC2 are assigned untagged VLAN 10.

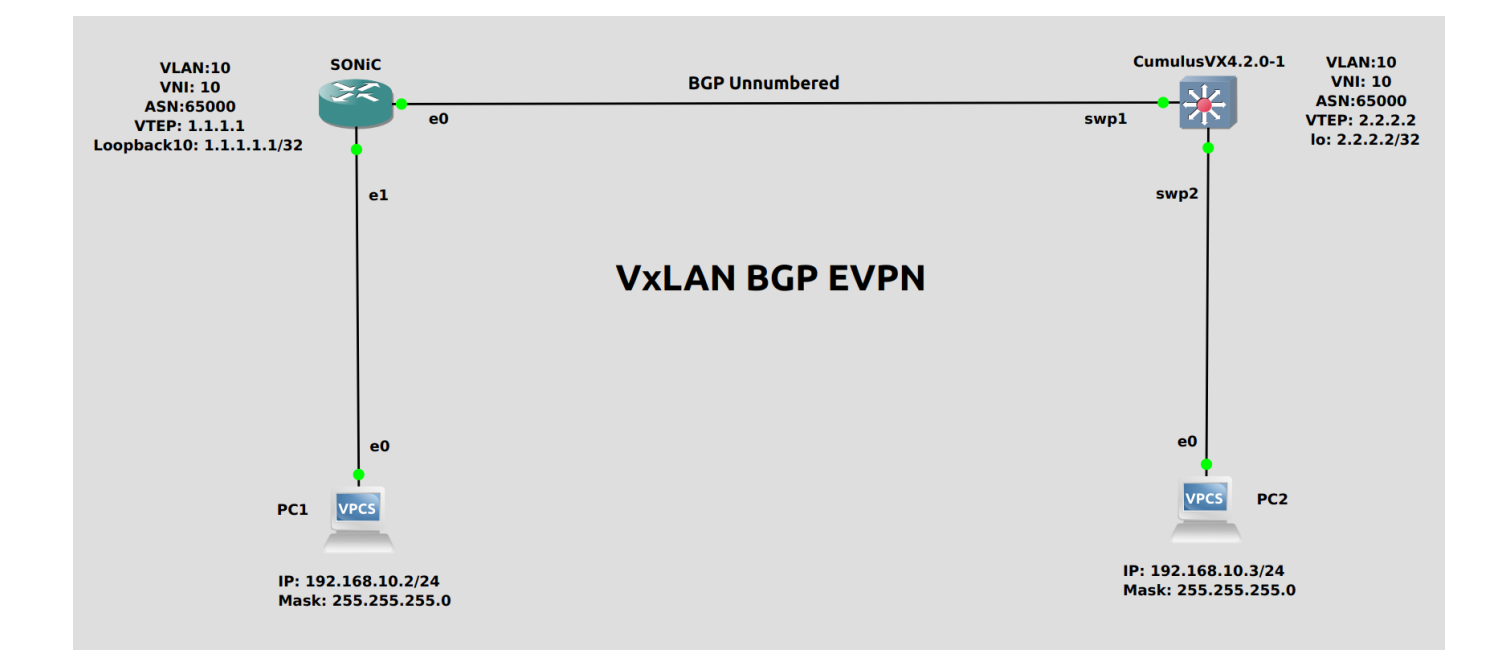

#### **Port Mapping**

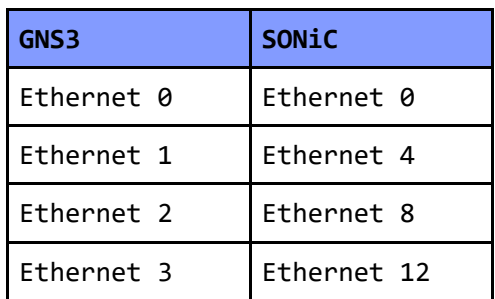

# **Configurations**

For the above topology, all hosts and switches are first configured before sending traffic. First, switch Cumulus is configured and then SONiC. Command Reference guide is also available on GitHub for SONiC, whose link is given here.

Follow these steps to configure Cumulus.

#### **Step 1**

Assign IP address to Loopback interface by using the following command given below:

net add loopback lo ip address 2.2.2.2/32

Create VLAN, VNI, VxLAN tunnel and make "swp2" port as access port by using the following commands given below in the screenshot.

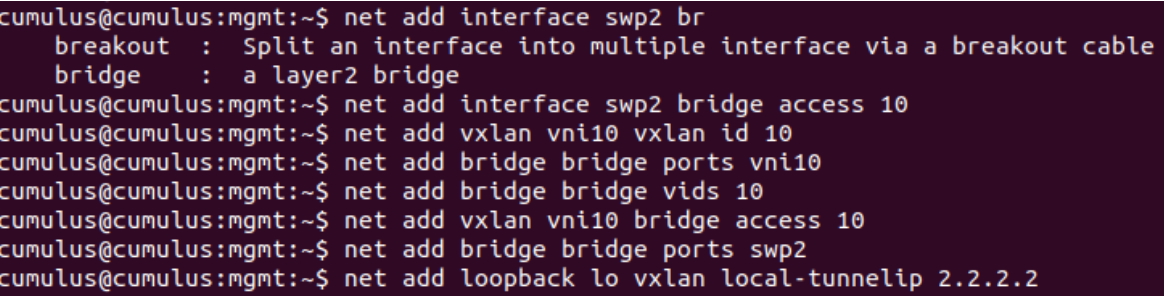

Before going to vtysh mode, use " sudo -i " command to go into root. Make all the interfaces swp1, spw2 and lo "up" by using the following commands given below in the screenshot.

```
cumulus@cumulus:mgmt:~$ vtysh
% <code>Can't</code> open configuration file /etc/frr/vtysh.conf due to 'Permission denied'.
Exiting: failed to connect to any daemons.
Hint: if this seems wrong, try running me as a privileged user!
cumulus@cumulus:mgmt:~$ sudo -i
root@cumulus:mgmt:~# vtysh
Hello, this is FRRouting (version 7.4+cl4u1).
Copyright 1996-2005 Kunihiro Ishiguro, et al.
cumulus# configure
cumulus(config)# interface sw
swp1 swp2 swp3 swp4 swp5 swp6
cumulus(config)# interface swp1
cumulus(config-if)# no shutdown
cumulus(config-if)# interface swp2
cumulus(config-if)# no shutdown
cumulus(config-if)# interface lo
cumulus(config-if)# no shutdown
```
In the topology, no IP address is assigned on the interfaces between the switches. So, configure BGP Neighbor Session with unnumbered and announce the network by using the following commands given below in the screenshot.

```
cumulus(config)# router
router
           router-id
cumulus(config)# router bgp 65000
cumulus(config-router)# bgp rou
route-map
                 route-reflector
                                  router-id
cumulus(config-router)# bgp router-id 2.2.2.2
cumulus(config-router)# neighbor swp1 interface remote-as internal
cumulus(config-router)# address-family ipv4
cumulus(config-router-af)# network 2.2.2.2/32
cumulus(config-router-af)# exit
```
Now announce L2VPN EVPN routes by using the following commands given below in the screenshot and save configurations by using " wr " command.

```
cumulus(config-router)# address-family l2vpn evpn
cumulus(config-router-af)# neighbor swp1 activate
cumulus(config-router-af)# adve
advertise
                      advertise-default-gw advertise-svi-ip
advertise-all-vni
                      advertise-pip
cumulus(config-router-af)# advertise-all-vni
cumulus(config-router-af)# end
cumulus# wr
Note: this version of vtysh never writes vtysh.conf
Building Configuration...
Integrated configuration saved to /etc/frr/frr.conf
[OK]cumulus#
```
Follow these steps to configure the SONiC switch.

# **Step 3**

By default, all interfaces are routed (L3) and IP is assigned to them. To check the status of IP addresses, use the following command given below:

show ip interfaces

# **Step 3 (Continued)**

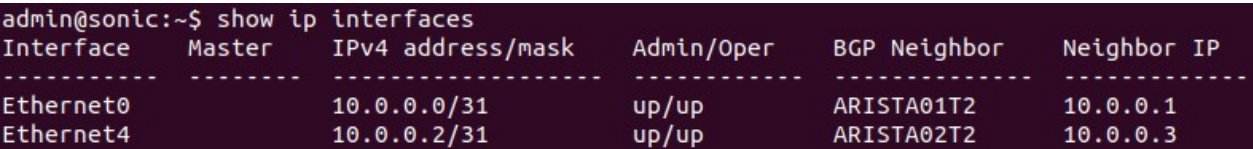

Remove the IP addresses and assign IP address to Loopback by using the following commands given below in the screenshot:

> admin@sonic:~\$ sudo config interface ip remove Ethernet0 10.0.0.0/31 admin@sonic:~\$ sudo config interface ip remove Ethernet4 10.0.0.2/31 admin@sonic:~\$ sudo config interface ip add Loopback10 1.1.1.1/32

Note: It is better practice to save configurations after executing two or three commands by using "sudo config save -y" command.

#### **Step 4**

Create VLAN and make Ethernet 4 as access port by using the following commands given below in the screenshot.

admin@sonic:~\$ sudo config vlan add 10<br>admin@sonic:~\$ sudo config vlan member add -u 10 Ethernet4

Create VxLAN, VNI and tunnel by using the following commands given below in the screenshot.

admin@sonic:~\$ sudo config vxlan add vtep 1.1.1.1 admin@sonic:~\$ sudo config vxlan evpn\_nvo add nvo vtep admin@sonic:~\$ sudo config vxlan map add vtep 10 10 admin@sonic:~\$ sudo config save -y Running command: /usr/local/bin/sonic-cfggen -d --print-data > /etc/sonic/config db.json

In SONiC, by default BGP is running with ASN 65100. First remove that instance and then configure BGP with unnumbered and announce the network by using the following commands given below in the screenshot.

```
admin@sonic:~$ vtysh
Hello, this is FRRouting (version 8.2.2).
Copyright 1996-2005 Kunihiro Ishiguro, et al.
sonic# configure
sonic(config)# no router bgp 65100
sonic(config)# router bgp 65000
sonic(config-router)# neighbor Ethernet0 interface remote 65000
sonic(config-router)# neighbor Ethernet0 interface remote-as internal
sonic(config-router)# bgp router-id 1.1.1.1
sonic(config-router)# address-family ipv4
sonic(config-router-af)# network 1.1.1.1/32
sonic(config-router-af)# exit
```
Now announce L2VPN EVPN routes by using the following commands given below in the screenshot and save configurations by using " wr " command.

```
sonic(config-router)# address-family l2vpn evpn
sonic(config-router-af)# neighbor Ethernet0 activate
sonic(config-router-af)# advertise-all-vni
sonic(config-router-af)# end
sonic# wr
Note: this version of vtysh never writes vtysh.conf
Building Configuration...
Configuration saved to /etc/frr/zebra.conf
Configuration saved to /etc/frr/bgpd.conf
Configuration saved to /etc/frr/staticd.conf
```
# **Step 6**

Check the status in Cumulus Linux switch by using the following commands given below in the screenshot.

```
oot@cumulus:mgmt:~# net show evpn vni 10
VNI:10Type: L2
Tenant VRF: default
VxLAN interface: vni10
VxLAN ifIndex: 10
Local VTEP IP: 2.2.2.2
Mcast group: 0.0.0.0
Remote VTEPs for this VNI:
 1.1.1.1 flood: HER
Number of MACs (local and remote) known for this VNI: 2<br>Number of ARPs (IPv4 and IPv6, local and remote) known for this VNI: 0
 Advertise-gw-macip: No
```
### **Step 6 (Continued)**

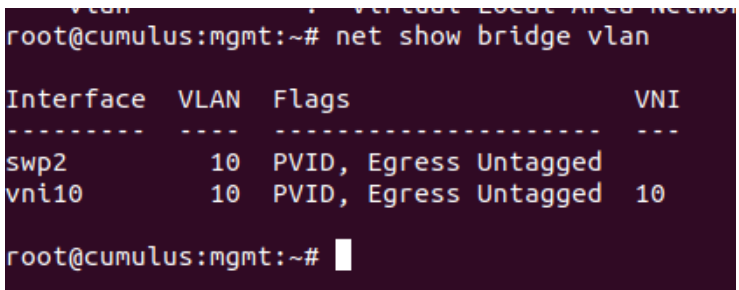

root@cumulus:mgmt:~# net show evpn mac vni all VNI 10 #MACs (local and remote) 2 VLAN Seq #'s 00:50:79:66:68:00 remote  $1.1.1.1$  $0/0$ 00:50:79:66:68:01 local swp2  $10\,$  $0/0$ 

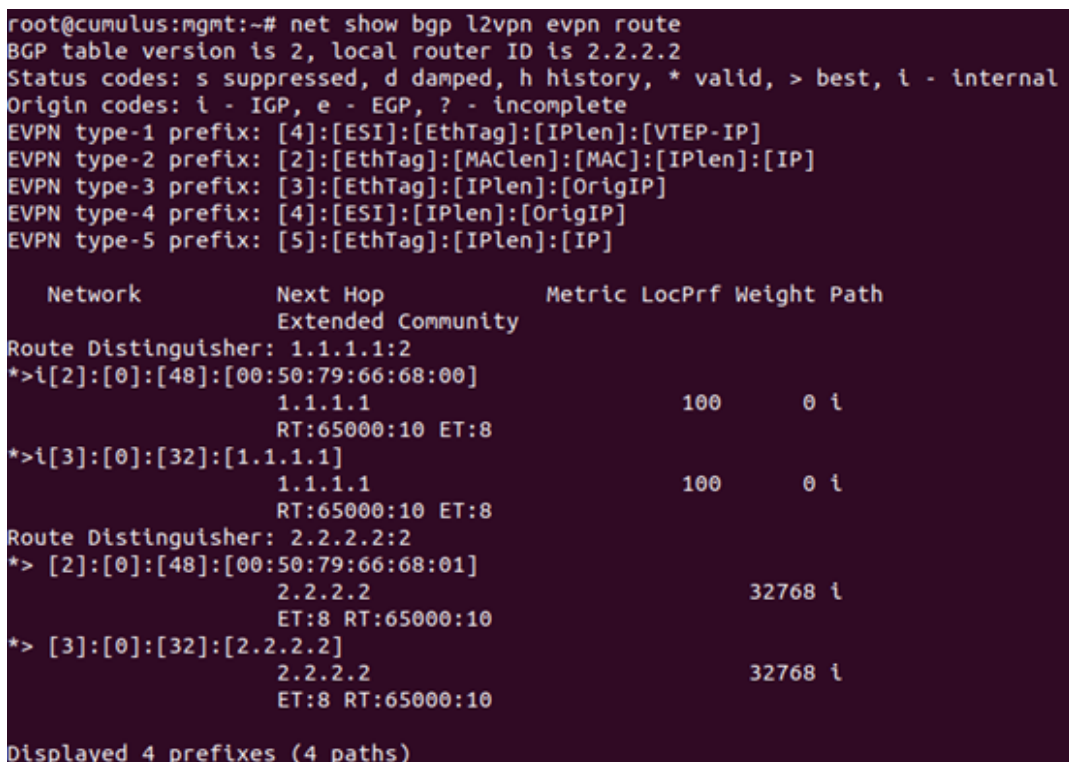

#### **Step 6 (Continued)**

```
root@cumulus:mgmt:~# net show bgp summary
show bgp ipv4 unicast summary
..............
                 . . . . . . . . . . . . . . . . .
BGP router identifier 2.2.2.2, local AS number 65000 vrf-id 0
BGP table version 4<br>RIB entries 3, using 576 bytes of memory<br>Peers 1, using 21 KiB of memory
                                                                 TblVer InQ OutQ Up/Down State/PfxRcd<br>0 0 0 00:14:42 1
Neighbor
                                AS
                                      MsgRcvd
                                                    MsgSent
                            65000
sontc(swp1)
                   \overline{4}362
                                                         360
Total number of neighbors 1
show bgp ipv6 unicast summary
% No BGP neighbors found
show bgp l2vpn evpn summary
BGP router identifier 2.2.2.2, local AS number 65000 vrf-id 0
BGP table version 0
bur tubel version of<br>RIB entries 3, using 576 bytes of memory<br>Peers 1, using 21 KiB of memory
                              AS MsgRcvd MsgSent TblVer InQ OutQ Up/Down State/PfxRcd
Neighbor
                   \mathbf{v}
```

```
root@cumulus:mgmt:~# net show route
show ip route
=============
Codes: K - kernel route, C - connected, S - static, R - RIP,<br>
0 - OSPF, I - IS-IS, B - BGP, E - EIGRP, N - NHRP,<br>
T - Table, v - VNC, V - VNC-Direct, A - Babel, D - SHARP,<br>
F - PBR, f - OpenFabric,<br>
F - PBR, f - OpenFabric
           > - selected route, * - FIB route, q - queued route, r - rejected route
B>* 1.1.1.1/32 [200/0] via fe80::e55:b6ff:fe42:0, swp1, weight 1, 00:14:18
C>* 2.2.2.2/32 is directly connected, lo. 00:44:04
show ipv6 route
---------------
codes: K - kernel route, C - connected, S - static, R - RIPng,<br>O - OSPFv3, I - IS-IS, B - BGP, N - NHRP, T - Table,<br>v - VNC, V - VNC-Direct, A - Babel, D - SHARP, F - PBR,
           f - OpenFabric,
           > - selected route, * - FIB route, q - queued route, r - rejected route
C * fe80::/64 is directly connected, swp1, 00:37:39<br>C>* fe80::/64 is directly connected, bridge, 00:44:03
```
Now check the status in SONiC switch by using the following commands given below in the screenshot.

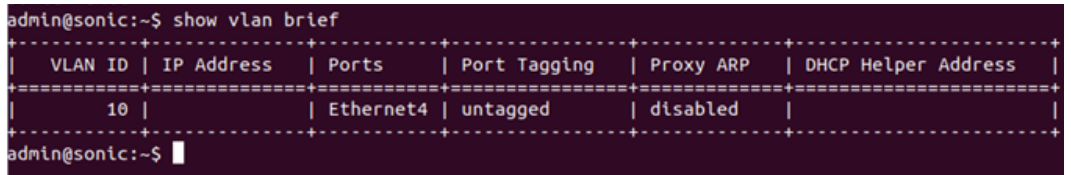

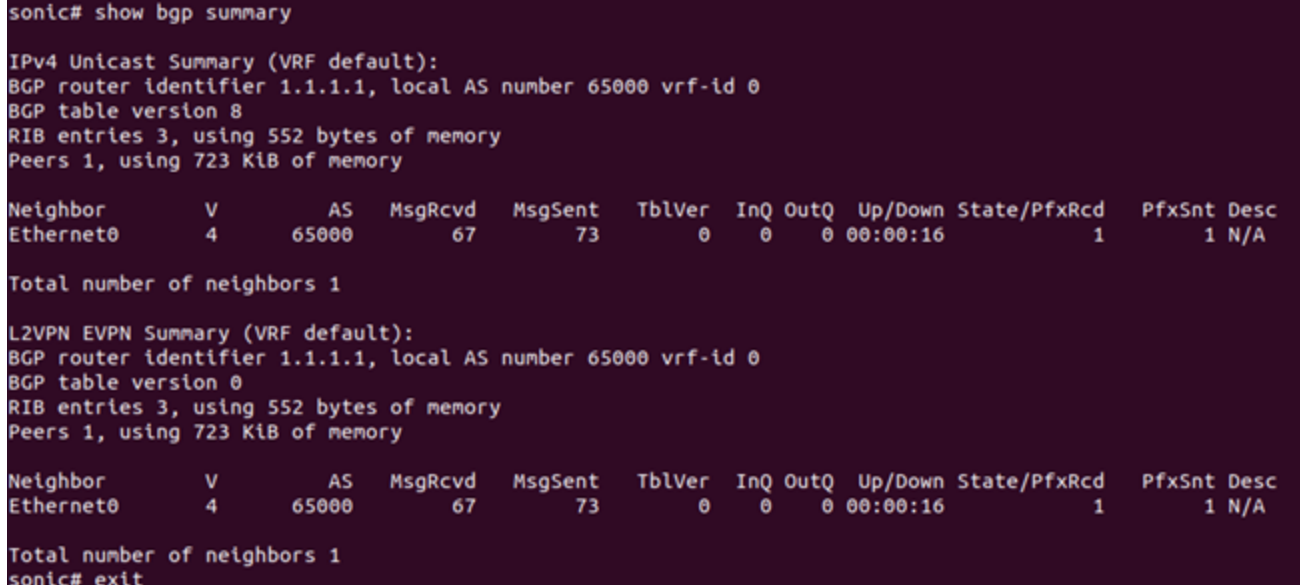

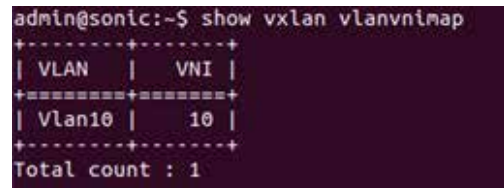

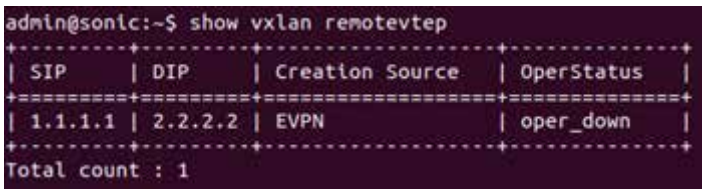

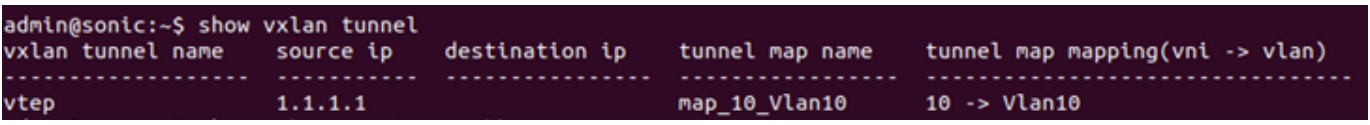

#### **Step 7 (Continued)**

sonic# show bgp ipv4 summary

IPv4 Unicast Summary (VRF default): BGP router identifier 1.1.1.1, local AS number 65000 vrf-id 0 BGP table version 8 RIB entries 3, using 552 bytes of memory Peers 1, using 723 KiB of memory Neighbor  $\mathbf{v}$ MsgRcvd MsgSent TblVer InQ OutQ Up/Down State/PfxRcd **PfxSnt Desc**  $AC$  $0.00:03:13$ **Ethernet0**  $\overline{a}$ 65000 126 132  $\theta$  $\ddot{\mathbf{e}}$  $1 N/A$  $\mathbf{I}$ Total number of neighbors 1 sonic# show bgp l2vpn evpn summary BGP router identifier 1.1.1.1, local AS number 65000 vrf-id 0 BGP table version 0 RIB entries 3, using 552 bytes of memory Peers 1, using 723 KiB of memory Neighbor  $\mathbf{v}$ **AS** MsgRcvd MsgSent TblVer InQ OutQ Up/Down State/PfxRcd **PfxSnt Desc** 65000 Ethernet0  $\overline{a}$ 129 135  $\theta$ Ä  $0 00:03:22$  $1 N/A$ 

Total number of neighbors 1

sonic# sh ip route Codes: K - kernel route, C - connected, S - static, R - RIP, 0 - Nermet Fouce, c - Commected, 3 - Statte, n - NIF,<br>0 - OSPF, I - IS-IS, B - BGP, E - EIGRP, N - NHRP,<br>T - Table, v - VNC, V - VNC-Direct, A - Babel, F - PBR, f - OpenFabric, > - selected route, \* - FIB route, q - queued, r - rejected, b - backup t - trapped, o - offload failure C>\* 1.1.1.1/32 is directly connected, Loopback10, 00:08:21<br>B>\* 2.2.2.2/32 [200/0] via fe80::e91:88ff:fea2:1, Ethernet0, weight 1, 00:03:28<br>C>\* 10.0.0.4/31 is directly connected, Ethernet8, 00:09:54 C>\* 10.0.0.6/31 is directly connected, Ethernet12, 00:09:54 C>\* 10.0.0.8/31 is directly connected, Ethernet16, 00:09:54 C>\* 10.0.0.10/31 is directly connected, Ethernet20, 00:09:54 C>\* 10.0.0.12/31 is directly connected, Ethernet24, 00:09:54<br>C>\* 10.0.0.14/31 is directly connected, Ethernet24, 00:09:54<br>C>\* 10.0.0.16/31 is directly connected, Ethernet32, 00:09:54

```
sonic# show evon vni detail
VNI: 10
Type: L2
 Tenant VRF: default
 VxLAN interface: vtep-10
 VxLAN ifIndex: 50
 SVI interface: Vlan10
 SVI ifIndex: 49
 Local VTEP IP: 1.1.1.1
 Mcast group: 0.0.0.0
 Remote VTEPs for this VNI:
 2.2.2.2 flood: HER
 Number of MACs (local and remote) known for this VNI: 0
 Number of ARPs (IPv4 and IPv6, local and remote) known for this VNI: 0
 Advertise-gw-macip: No
 Advertise-svi-macip: No
```

```
Step 7 (Continued)
```
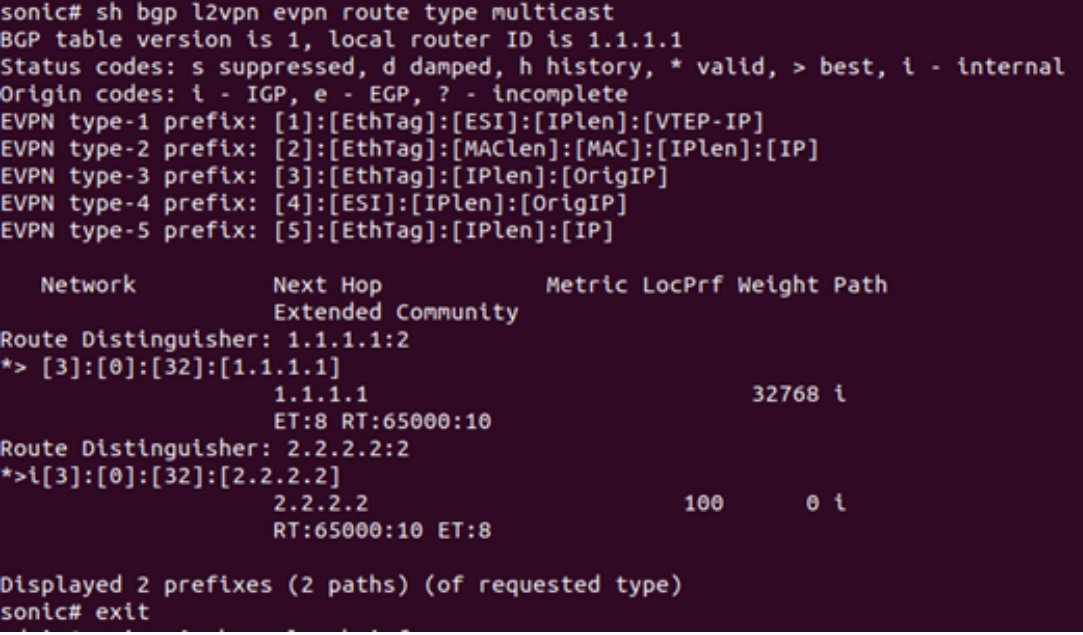

Assign IP addresses to hosts PC1 and PC2 by using command given below:

ip <ip\_addr> <subnet mask>

PC1> ip 192.168.10.2/24 255.255.255.0<br>Checking for duplicate address...<br>PC1 : 192.168.10.2 255.255.255.0

After assigning IP addresses, check the status of IP address using command given below:

show ip

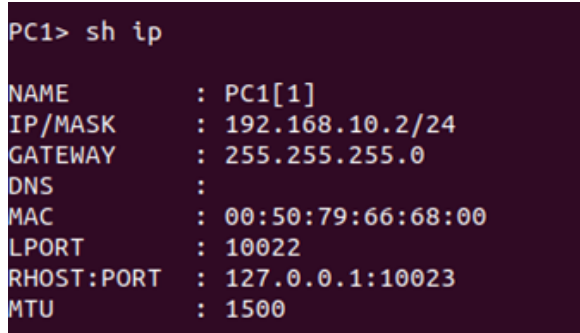

#### **Result**

#### *PC1 to PC2*

Once the switches and hosts are configured, communication becomes possible among hosts in the same VLAN. As is evident from the provided figure below, PC1 is receiving a response from PC2, as both of them belong to the same VLAN. Furthermore, the TTL (Time-to-Live) value stays at 64 and remains unchanged. Therefore, the VxLAN BGP EVPN has been successfully configured.

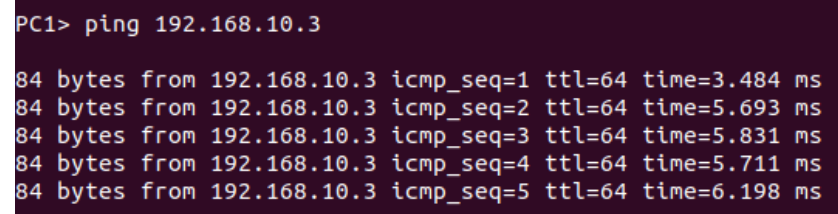

*PC2 to PC1*

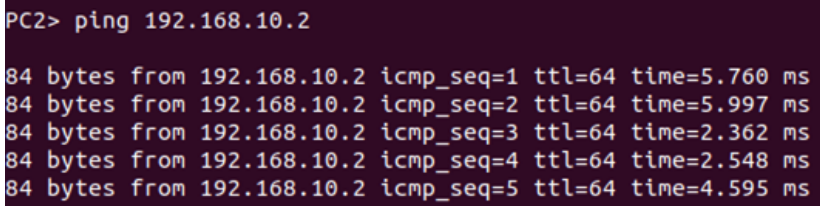

# **References**

[NVIDIA Reference 3](https://docs.nvidia.com/networking-ethernet-software/cumulus-linux-42/Layer-2/Ethernet-Bridging-VLANs/Traditional-Bridge-Mode/) [NVIDIA Reference 1](https://docs.nvidia.com/networking-ethernet-software/cumulus-linux-42/Layer-1-and-Switch-Ports/Interface-Configuration-and-Management/#:~:text=Cumulus%20Linux%20has%20a%20loopback,and%20must%20always%20be%20up) [NVIDIA Reference 2](https://docs.nvidia.com/networking-ethernet-software/cumulus-linux-42/Network-Virtualization/Ethernet-Virtual-Private-Network-EVPN/Basic-Configuration/) [Github Reference 1](https://github.com/sonic-net/sonic-utilities/blob/master/doc/Command-Reference.md) [Github Reference 2](https://github.com/sonic-net/SONiC/blob/master/doc/mclag/Sonic-mclag-hld.md)

# **We connect ideas, people, and technology.**

Copyright © 2023 Hardware Nation LLC. All Rights Reserved. All other trademarks used in this document are the property of their respective owners.